# **Sokrates WEB**

**Schülerinnenverwaltung**

**Modul 4.1**

**zweite Laufbahn pflegen (Stammschule Schüler)**

**Klassen pflegen (nur für Fremdschule mit Angebot GTS)**

# Bildungsdirektion Kärnten

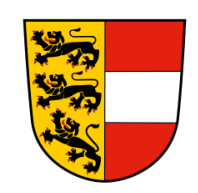

**Version: 10.01.2024**

# **Änderungsverlauf**

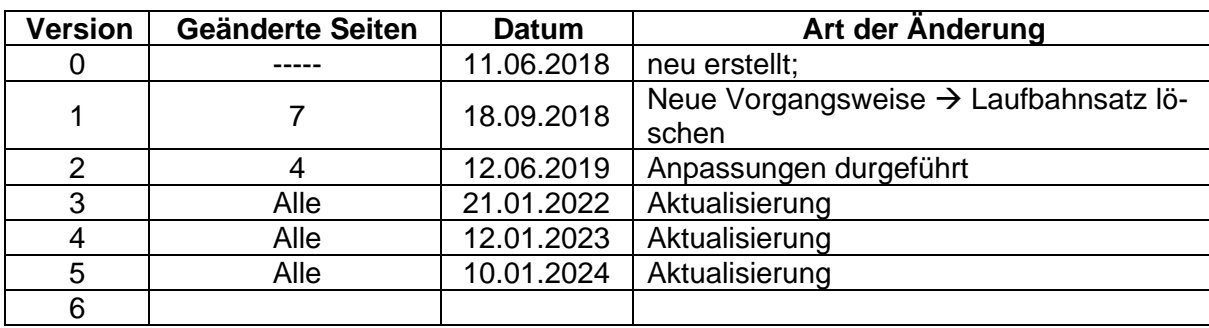

## **Inhaltsverzeichnis**

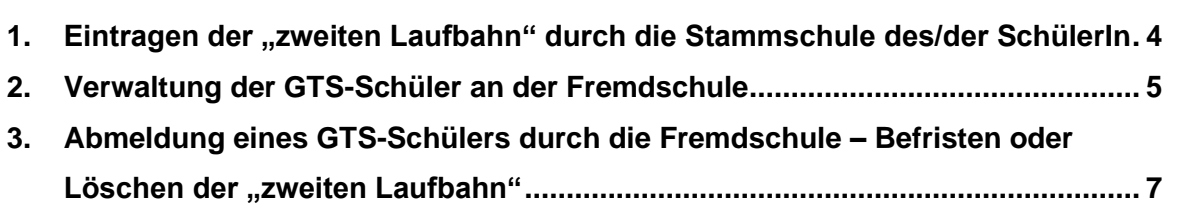

Seite 4 von 7

Im folgenden Skriptum werden alle relevanten Aktivitäten bzw. Funktionen für die Eintragungen für SchülerInnen mit GTS an einer Fremdschule erläutert.

## <span id="page-3-0"></span>**1. Eintragen der "zweiten Laufbahn" durch die Stammschule des/der SchülerIn**

**Hinweis:** Diese Aktionen müssen im Rahmen der Eintragungen für die voraussichtlichen SchülerInnen (Stellenplan) durchgeführt werden.

**Vor dem Eintragen muss kontrolliert werden, ob der Schüler bereits einen zweiten Laufbahnsatz im gewünschten Schuljahr besitzt.**

Kontrolle kann wie folgt durchgeführt werden:

- Laufendes Schuljahr/ Laufbahnpflege/ Gesamtlaufbahn zeigen
- Schuljahr 2024/25
- − Laufendes Schuljahr/ Laufbahnpflege/ zweite Laufbahn pflegen
- − Schüler suchen/ Häkchen setzen
- − Schule auswählen/ Häkchen bei "doppelte Laufbahn" ist automatisch hinterlegt
- − Zuordnen

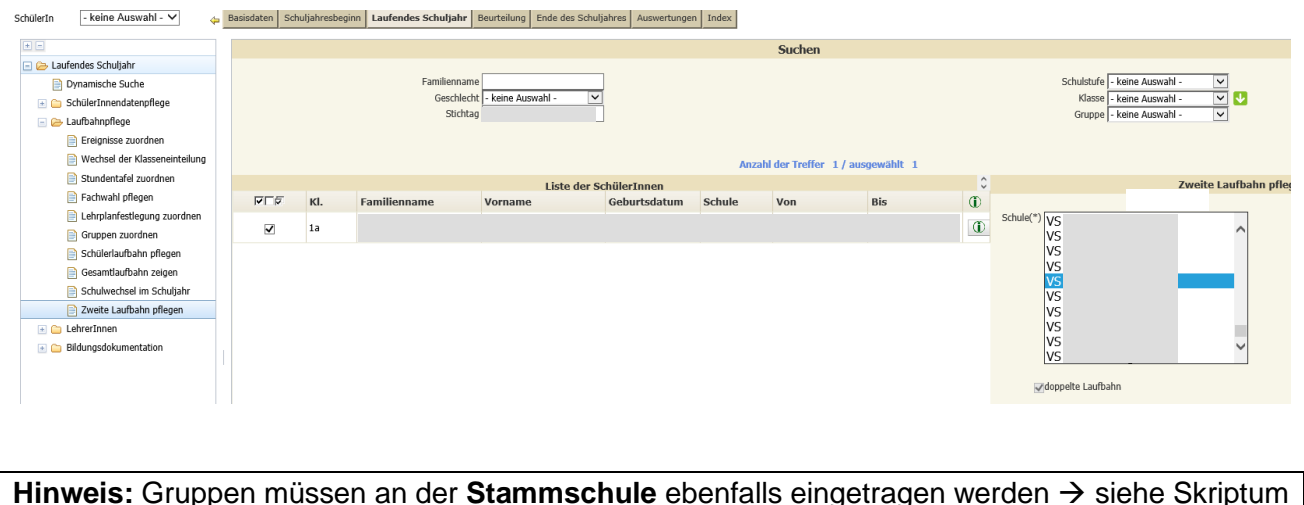

**Hinweis:** Gruppen müssen an der **Stammschule** ebenfalls eingetragen werden → siehe Skriptum "**Tagesbetreuung**"!

## <span id="page-4-0"></span>**2. Verwaltung der GTS-Schüler an der Fremdschule**

Unter der Menüfunktion "Klassen pflegen" muss eine fiktive Klasse "GTS-Gruppe" zur Verwaltung der Fremdschüler angelegt werden.

#### − **Neues Schuljahr umstellen**

- − Schuljahresbeginn/ Klassen und Gruppen/ Klassen pflegen
- − Neu

Folgende Punkte müssen bei der Klasse "GTS-Gruppe" ausgefüllt werden:

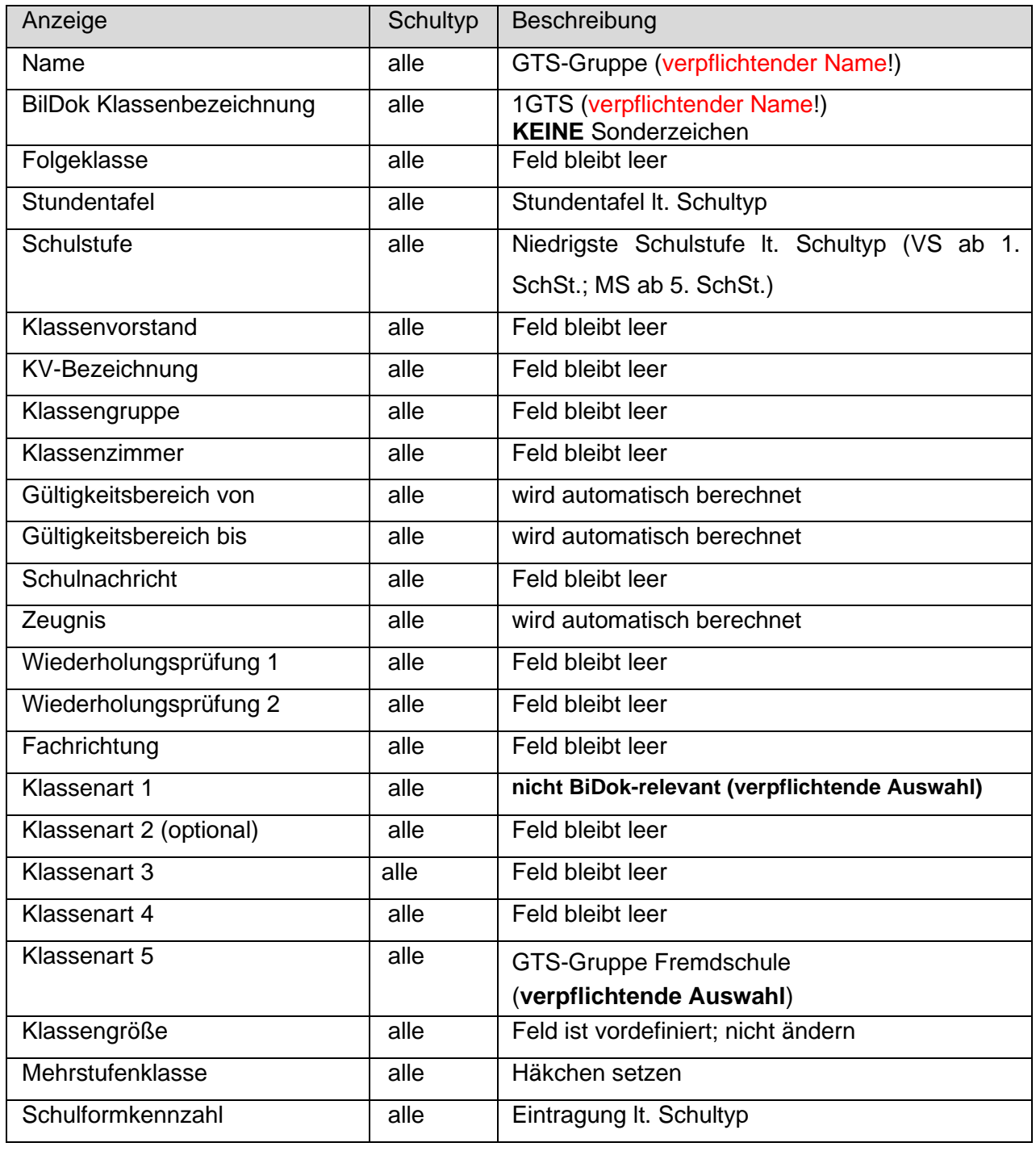

#### Seite 6 von 7

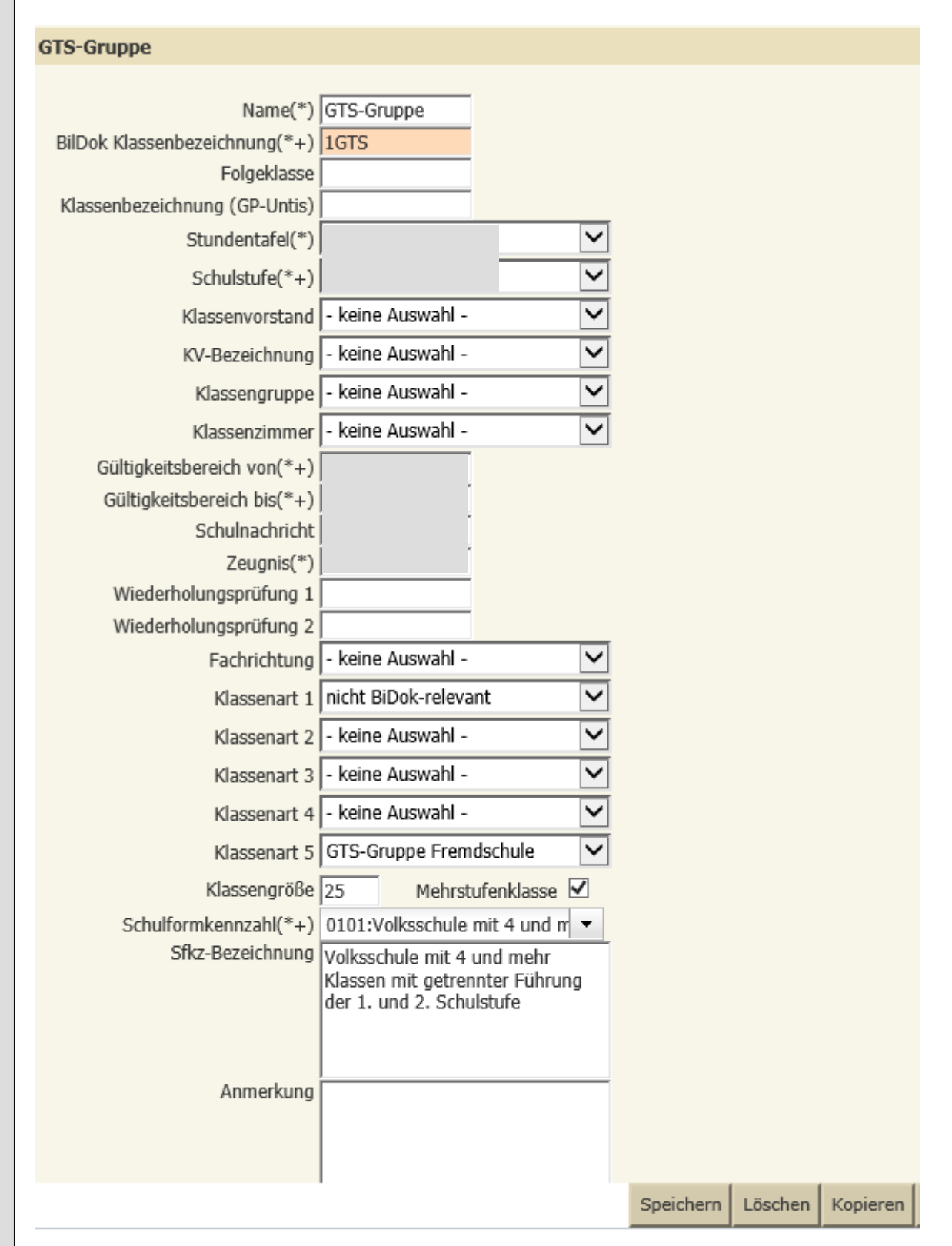

**Hinweis:** Diese Aktionen müssen im Rahmen der Eintragungen für die voraussichtlichen SchülerInnen (Stellenplan) durchgeführt werden.

Folgende Schritte müssen noch, wie unten angeführt, der Reihe nach abgearbeitet werden, damit die SchülerInnen korrekt in den GTS-Gruppen aufscheinen (Relevant für das Schulkontingent!):

- 1. Neues Schuljahr umstellen
- 2. Schuljahresbeginn/ SchülerInnenaufnahme/ Erste Klasseneinteilung (SchülerInnen der Klasse "GTS-Gruppe" zuweisen)
- 3. Laufendes Schuljahr/ Laufbahnpflege/ Schülerlaufbahn pflegen (Schulstufe des Schülers anpassen)
- 4. Laufendes Schuljahr/ Laufbahnpflege/ Gruppen zuordnen (GTS Gruppen lt. Anmeldung zuordnen)

**Hinweis:** Alle weiteren Eintragungen wie z. Bsp. Ereignisse oder Zeugnisse **müssen und dürfen nur** von der Stammschule des Schülers verwaltet werden!

# <span id="page-6-0"></span>**3. Abmeldung eines GTS-Schülers durch die Fremdschule –** Befristen oder Löschen der "zweiten Laufbahn"

− Abmeldung zu Schulbeginn, da GTS nicht in Anspruch genommen wird:

- Laufendes Schuljahr/ Laufbahnpflege/ Schülerlaufbahn pflegen/
- SchülerIn auswählen/ Bearbeiten
- Laufbahnsatz anklicken  $\rightarrow$  LÖSCHEN

### − Abmeldung von der GTS im Halbjahr:

- Laufendes Schuljahr/ Laufbahnpflege/ Gruppen zuordnen/ SchülerIn auswählen/ Bearbeiten → Eintragung bei den GTS Gruppen befristen (NICHT LÖSCHEN)
- Laufendes Schuljahr/ Laufbahnpflege/ Schülerlaufbahn pflegen/ SchülerIn auswählen/ Bearbeiten  $\rightarrow$  Schülerlaufbahn befristen (NICHT LÖSCHEN)